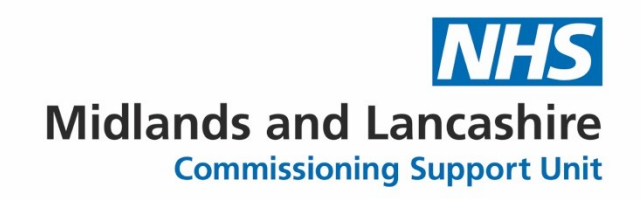

# **Reporting incidents using Insight**

# *A guide for care setting staff*

Shropshire, Telford and Wrekin ICB

**April 2023**

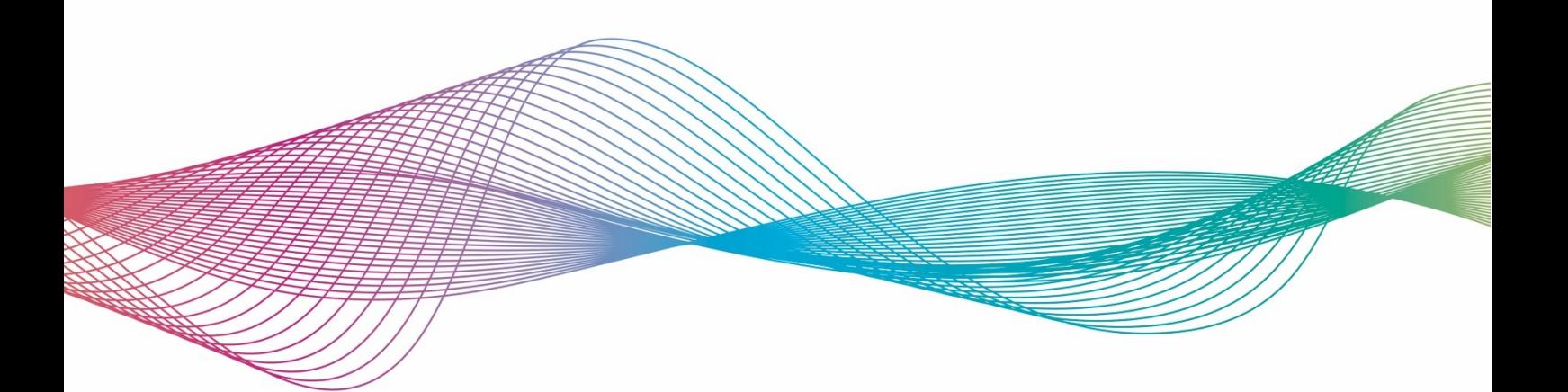

### **Table of Contents**

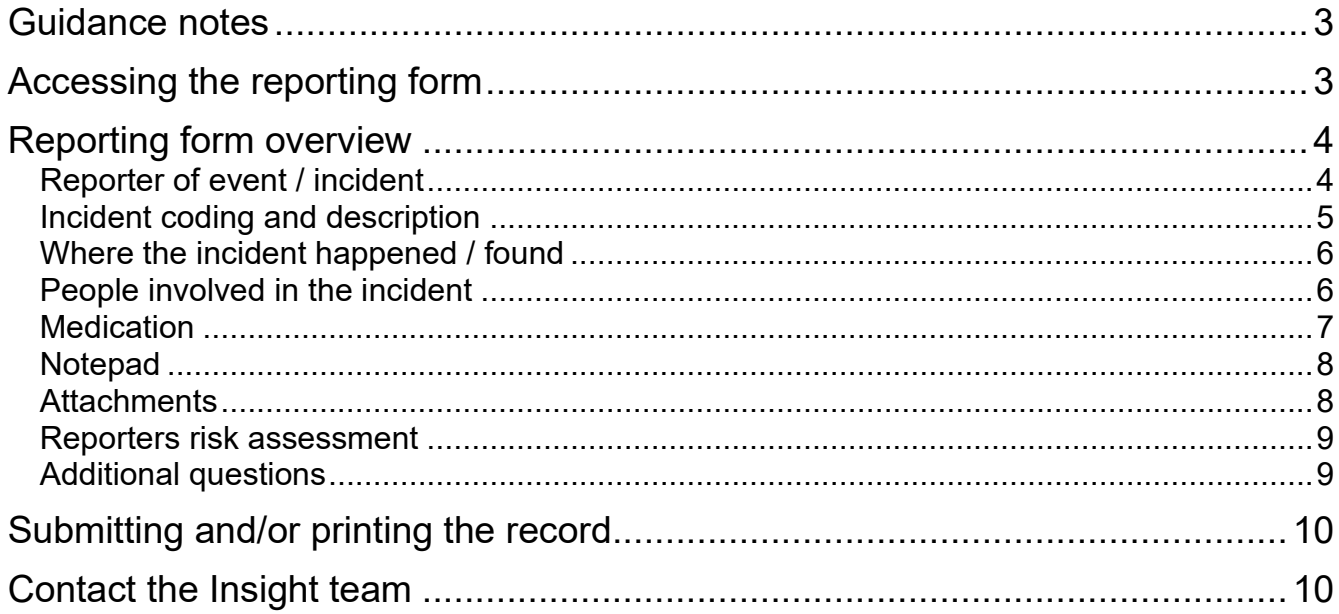

## <span id="page-2-0"></span>**Guidance notes**

If you need to contact the Insight team, details can be found at the end of the guide.

Fields in blue are mandatory.

At any time, you can click on the  $\boxtimes$  icon to collapse that section.

You can spell-check the content of a field by clicking on the icon

You can 'pop out' a text field by clicking on the **interest in the interest of the interest** icon. This will give you more visual space to enter the details.

If a field has a  $\bullet$  icon to the right of it, click on it to bring up some help text.

<span id="page-2-1"></span>It will not be possible to save your progress.

# **Accessing the reporting form**

To report an incident, please use the following web link:

<https://ulysses.midlandsandlancashirecsu.nhs.uk/Incident.aspx?link=D0155A368A63EBE15F>

# <span id="page-3-0"></span>**Reporting form overview**

### <span id="page-3-1"></span>**Reporter of event / incident**

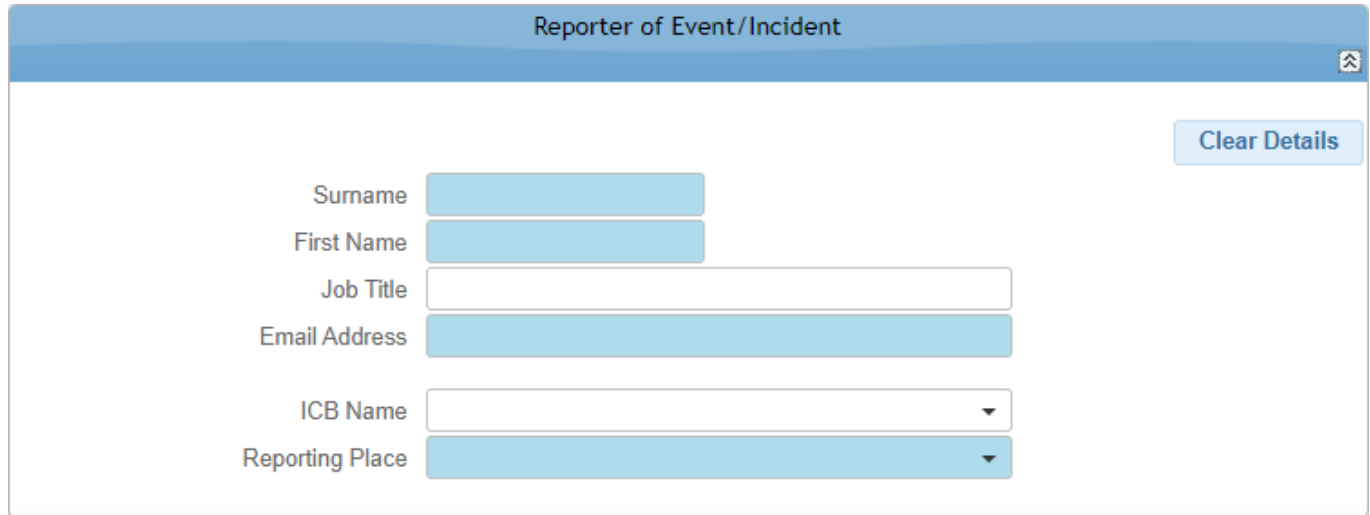

This section captures the following information:

- Surname
- First Name
- Job Title
- Email Address
- ICB name (populate this with 'Shropshire, Telford and Wrekin Integrated Care Board')
- Reporting Place (select your workplace from the drop-down list)

### <span id="page-4-0"></span>**Incident coding and description**

This section captures the following information:

- **Incident Date**
	- o Enter the incident date in the DD/MM/YYYY format
	- $\circ$  You can also choose an incident date by clicking on the calendar icon ( $\blacksquare$ )
- **Incident Time**
	- $\circ$  Enter the incident time in a 24-hour time format (HH:MM)

#### • **Please Describe What Happened**

- $\circ$  Enter an accurate description, in your own words, of what has happpened
- o Please do not include any patient (or staff) identifiable data ("PID")

#### • **Please Enter Any Immediate Actions Taken Following**

- $\circ$  This is any action(s) taken prior to the incident being added to the inputting form
- **Sub-subject search**
	- $\circ$  Use this to search for the sub-subject that best fits the incident's theme e.g. Admission

#### • **Domain of Patient Experience** / **Sub-subject**

o Domain of Patient Experience and Sub-subject will automatically populate when you select a sub-subject from "Sub-subject search" above

#### • **Reporting Place Type**

- o Please select 'Care setting Shropshire, Telford and Wrekin'
- **Type of Incident**
	- o Choose an appropriate incident type from the drop-down list

Once complete, click on the **Next** button at the bottom.

### <span id="page-5-0"></span>**Where the incident happened / found**

This section captures the following information:

- Place Search
- Type of Care
- Place *(this field is mandatory)*
- Service
- Speciality/Pathway
- GP Practice of person affected

Search for a place using the Place Search field. The remaining fields will be automatically populated.

### <span id="page-5-1"></span>**People involved in the incident**

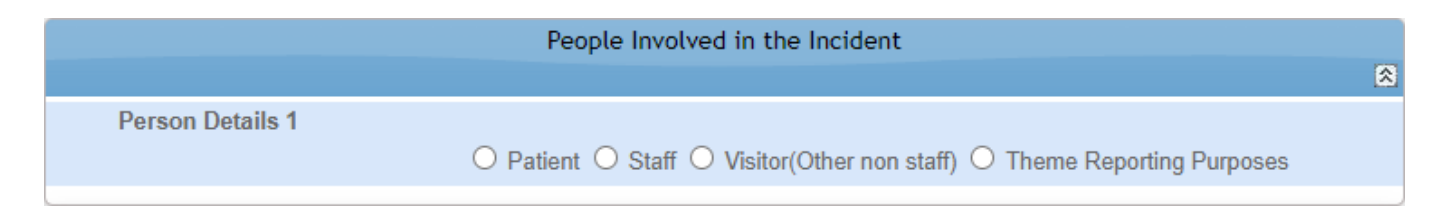

This section is mandatory and is used to enter details of the person / people involved in the incident, or for theming purposes.

The section captures the following information:

- Patient
	- o NHS Number
	- o Date of Birth
	- o Were there any injuries?
- Staff
	- o Same as person completing the form? (Yes/No)
	- o Surname *(this field is mandatory)*
	- o Forename *(this field is mandatory)*
	- $\circ$  Job Title
- Visitor / Other non-staff
	- o Surname *(this field is mandatory)*
	- o Forename *(this field is mandatory)*
- Theme Reporting Purposes
	- o Description

The 'Was another Person Involved?' field is mandatory.

### <span id="page-6-0"></span>**Medication**

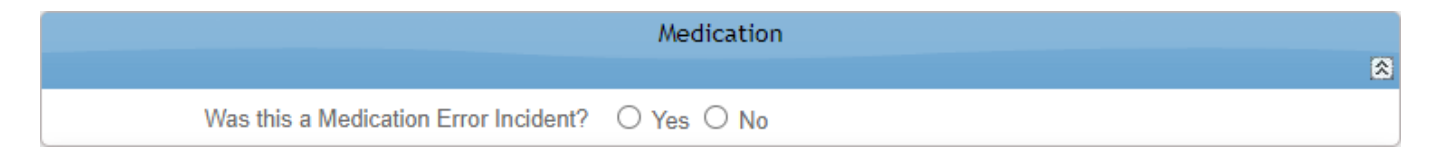

This section captures the following information:

• Was this a Medication Error Incident? (Yes/No)

If Yes is selected, you can enter the following medication details:

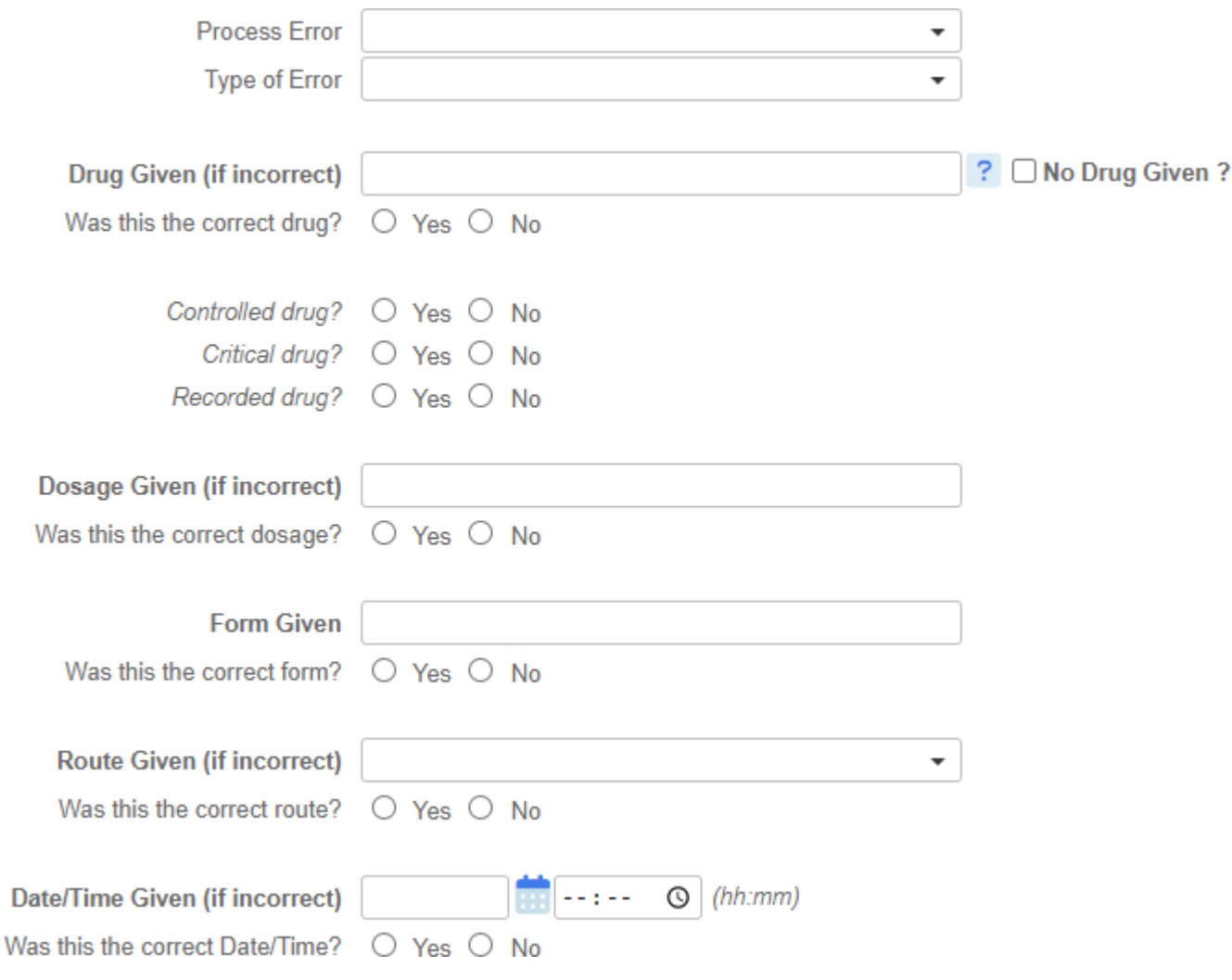

Please ensure all relevant fields are completed.

You can add multiple medication errors to this record by clicking Add a Medication Error Add

### <span id="page-7-0"></span>**Notepad**

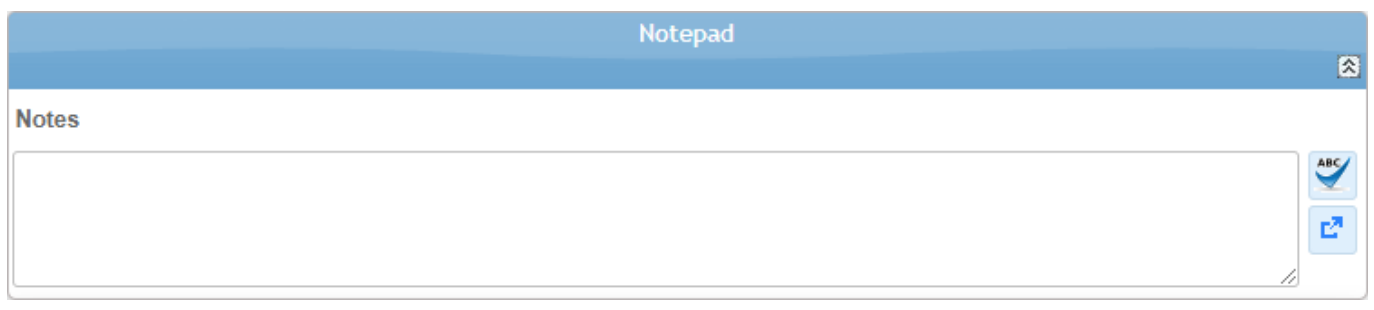

The notepad can be used to record any additional non-patient (or staff) identifiable data ("PID") free-text regarding the record.

### <span id="page-7-1"></span>**Attachments**

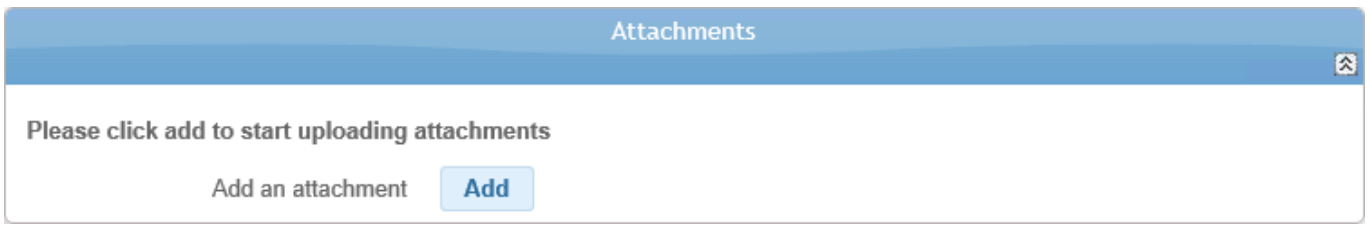

You can use this section to upload / attach documents to support the record.

If Add is selected, you will see:

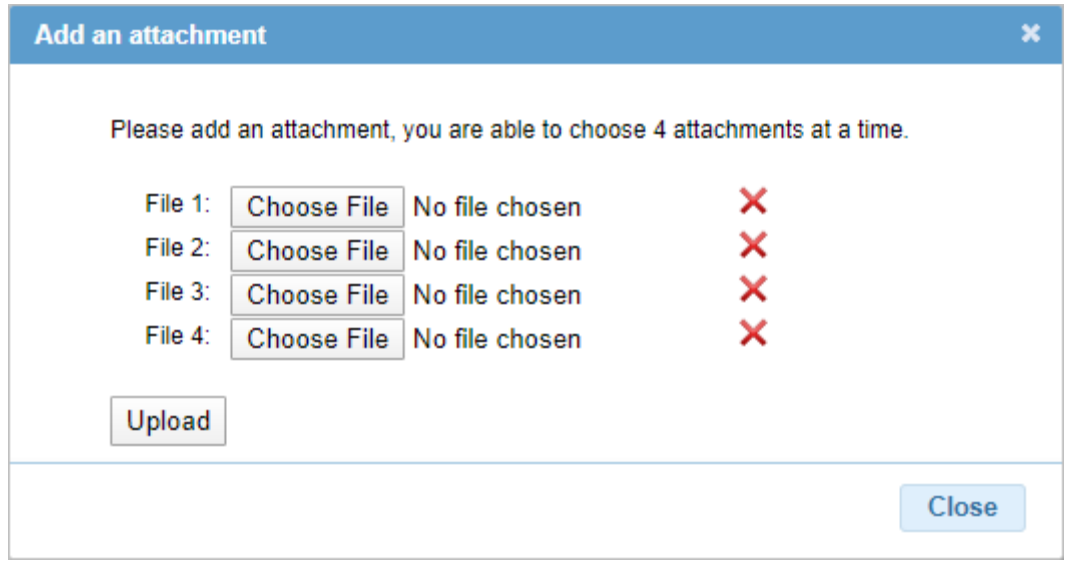

Four attachments can be added at a time.

To upload more than four attachments, after clicking 'Close' to upload your current four, click on 'Add' again in the Attachments section.

Click on the  $\mathsf{\times}$  icon to delete an attachment.

Attachments will have the same name as the name of the file that was uploaded.

### <span id="page-8-0"></span>**Reporters risk assessment**

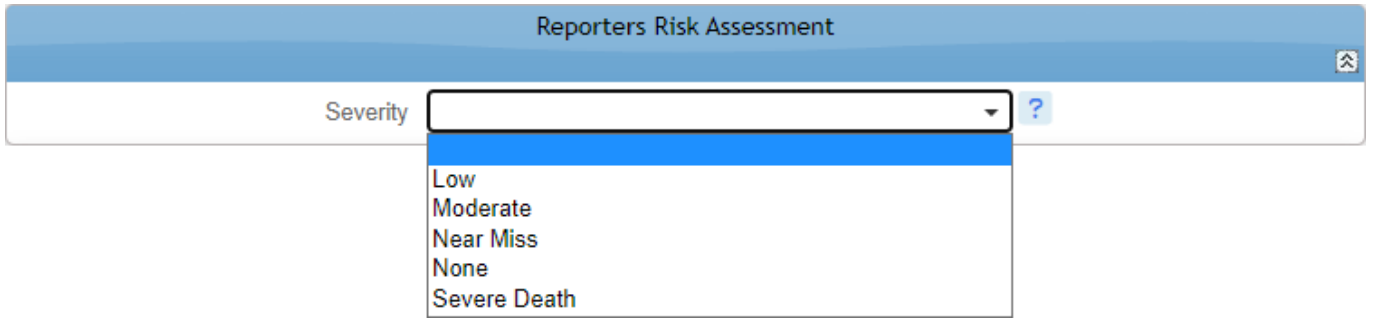

Rate the severity of the incident based on the amount of harm or damage caused at the time of the incident.

### <span id="page-8-1"></span>**Additional questions**

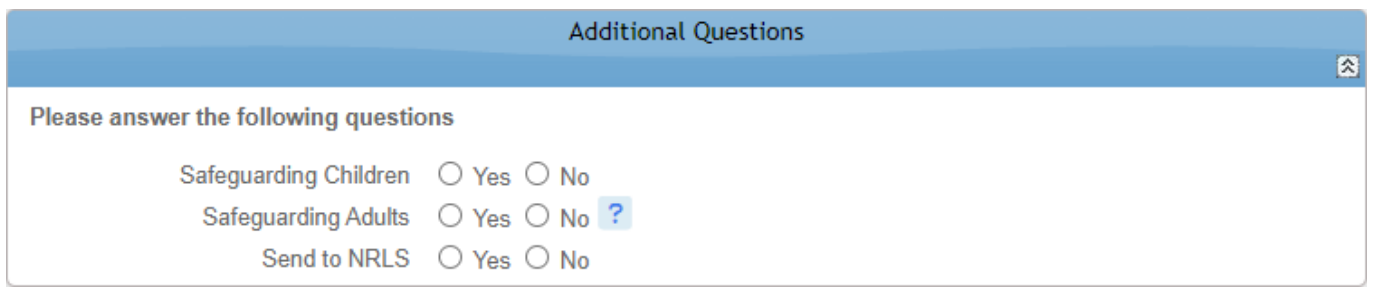

This section captures the following information:

- Safeguarding Children (Yes/No)
- Safeguarding Adults (Yes/No)
- Sent to NRLS (Yes/No)

If Yes is selected to these questions, an additional 'Report sent?' (Yes/No) field will appear also.

# <span id="page-9-0"></span>**Submitting and/or printing the record**

Once you have entered all Incident details, click on the Submit and Close button.

At this point, you will be able to print the record by clicking on the 'Click here to view and print the Incident Report' link.

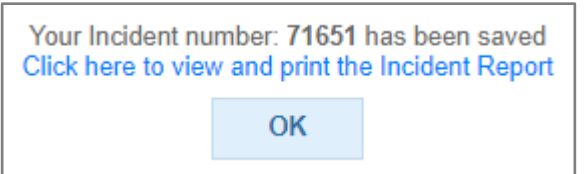

r

Upon clicking the link, select the button to the *left* of 'Incident Details' and click OK.

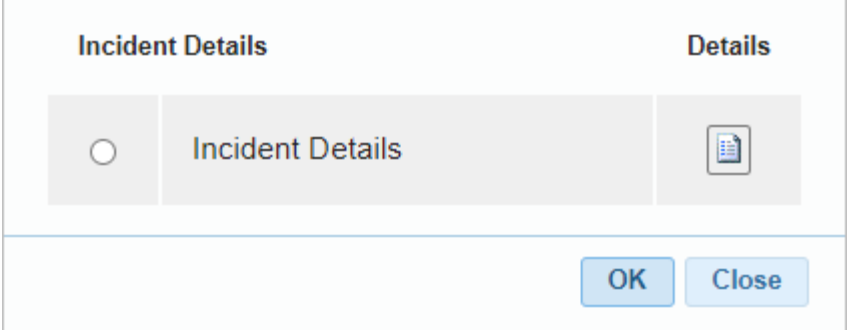

This will display a PDF copy of the record in your Web browser.

<span id="page-9-1"></span>You can then either  $\blacktriangle$  download it or  $\blacktriangle$  print it.

### **Contact the Insight team**

If you require assistance with the Insight database, you can contact the helpdesk by e-mail: [mlcsu.insightteam@nhs.net.](mailto:mlcsu.insightteam@nhs.net)